# **How to Sign Into VDI**

#### **Step 1:**

**Enter your HCCC email address without the @hccc.edu into the username and then enter your password in the password section.**

**Leave the Domain name as hccc.edu**

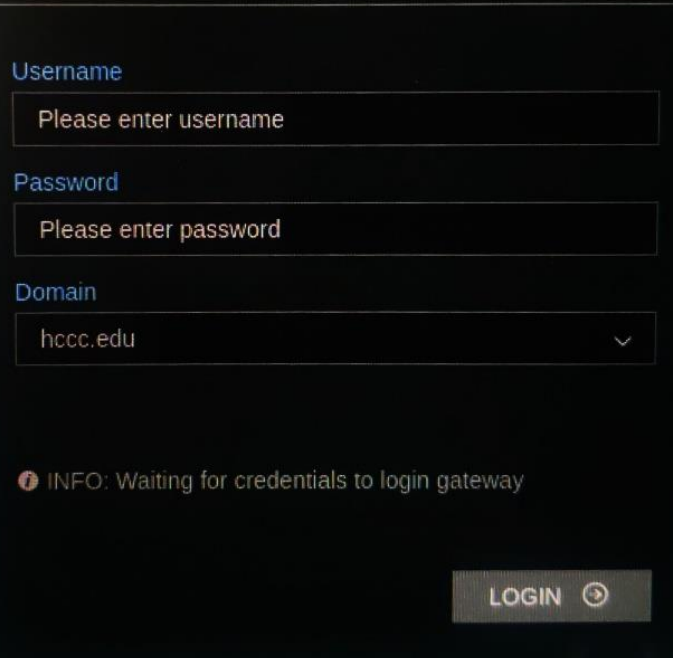

#### **Step 2:**

**Once you log in, you will see the VDI Home Menu on the right side. Click on Window 10 General folder. A window will appear saying it will be connecting and for you to wait.** 

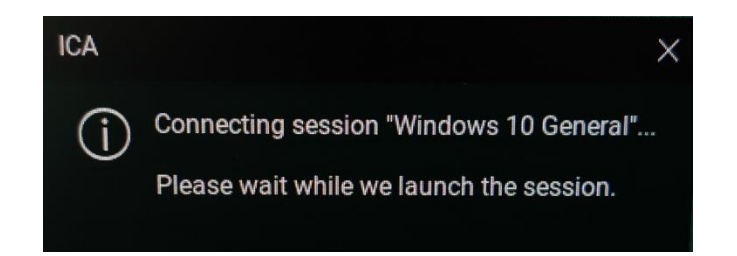

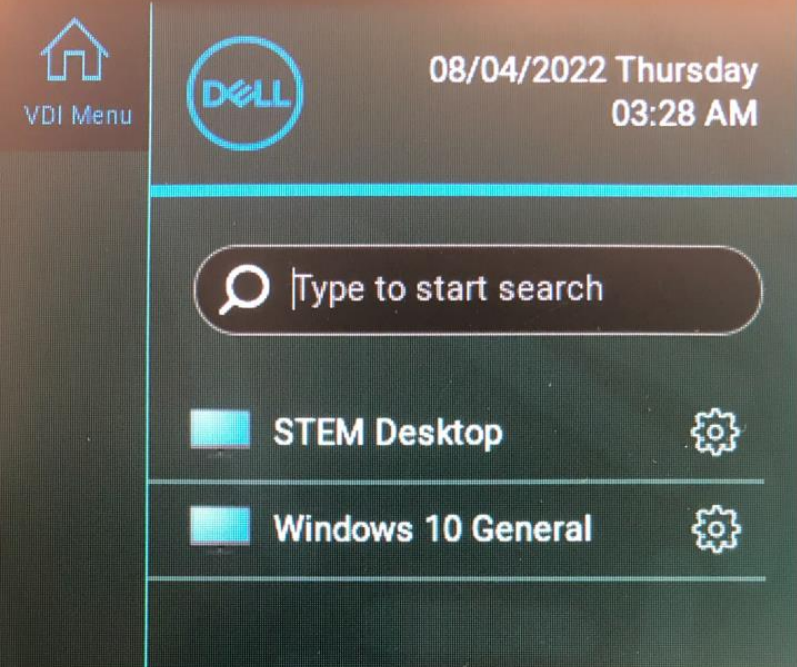

#### **Step 3:**

**You will now see a blue window. Click OK.**

**Please "Do not save on the Desktop". Files saved on the desktop will not be retained when logging out.** 

**Please save files on OneDrive.** 

#### Welcome to HCCC Academic Computer Lab

Food or Beverages are not permitted in the Academic Computer Lab. **Warning:** 

1. Save files frequently in OneDrive or other external storage.

2. Files saved to the computer will be deleted periodically.

By using this computer lab, you agree by HCCC Academic Lab Rules and Regulations which may be viewed at: www.hccc.edu/its/computer-labs

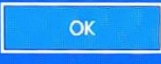

#### **Step 4:**

**An administrator will first appear and then your username. Wait until your screen finishes loading.**

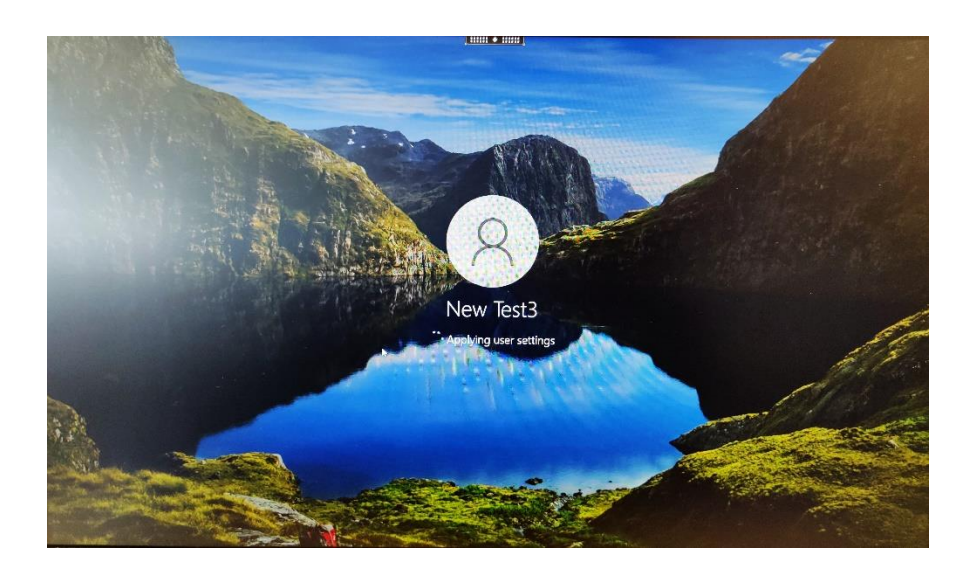

#### **Step 5:**

**Click OK on the inactivity notification. You can now begin to use the computer.**

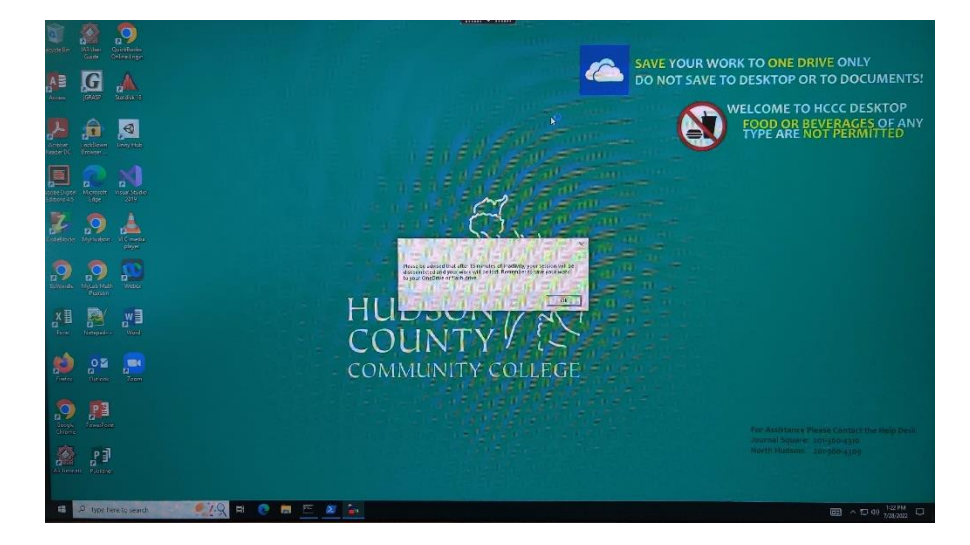

## **How to Sign Out**

#### $\mathbb{C}$ .<br>Vindow: O Л **Ca**<br>Micro:<br>Edg **RAN** Notepa<br>Notepa  $\frac{1}{2}$ G 門  $R_{\text{line}}$  $\bigcirc$  $\overline{\bigcirc}$  $\mathbf{r}$ 502  $\left(\mathsf{I}\right)$

## **Step 1:**

**Hover your mouse over to the left side of your screen. Click on the Shutdown Button.**

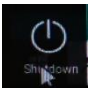

### **Step 2:**

**You will get a window with options. Make sure the "Sign off from account" option is selected and click OK.** 

#### **Step 3:**

 **A window will appear asking if you have active connections. Click OK to log off.**

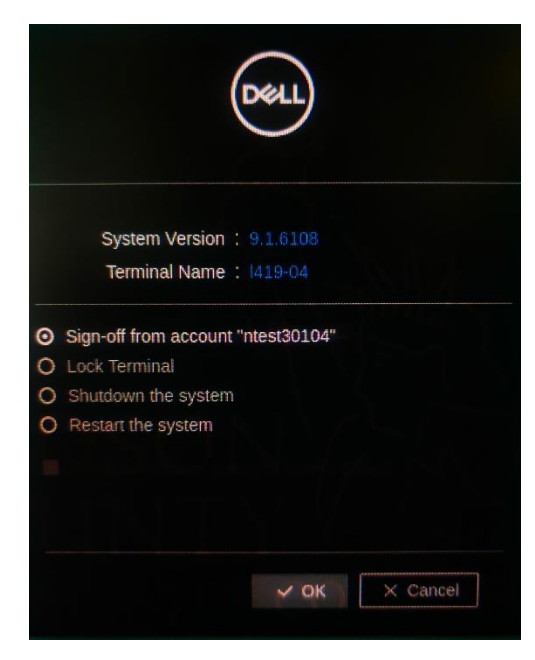

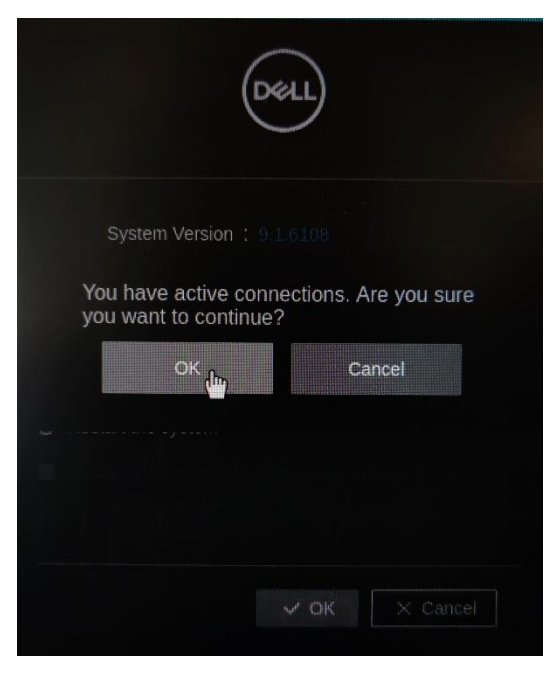